#### Click on Articles.  $\boldsymbol{\theta}$

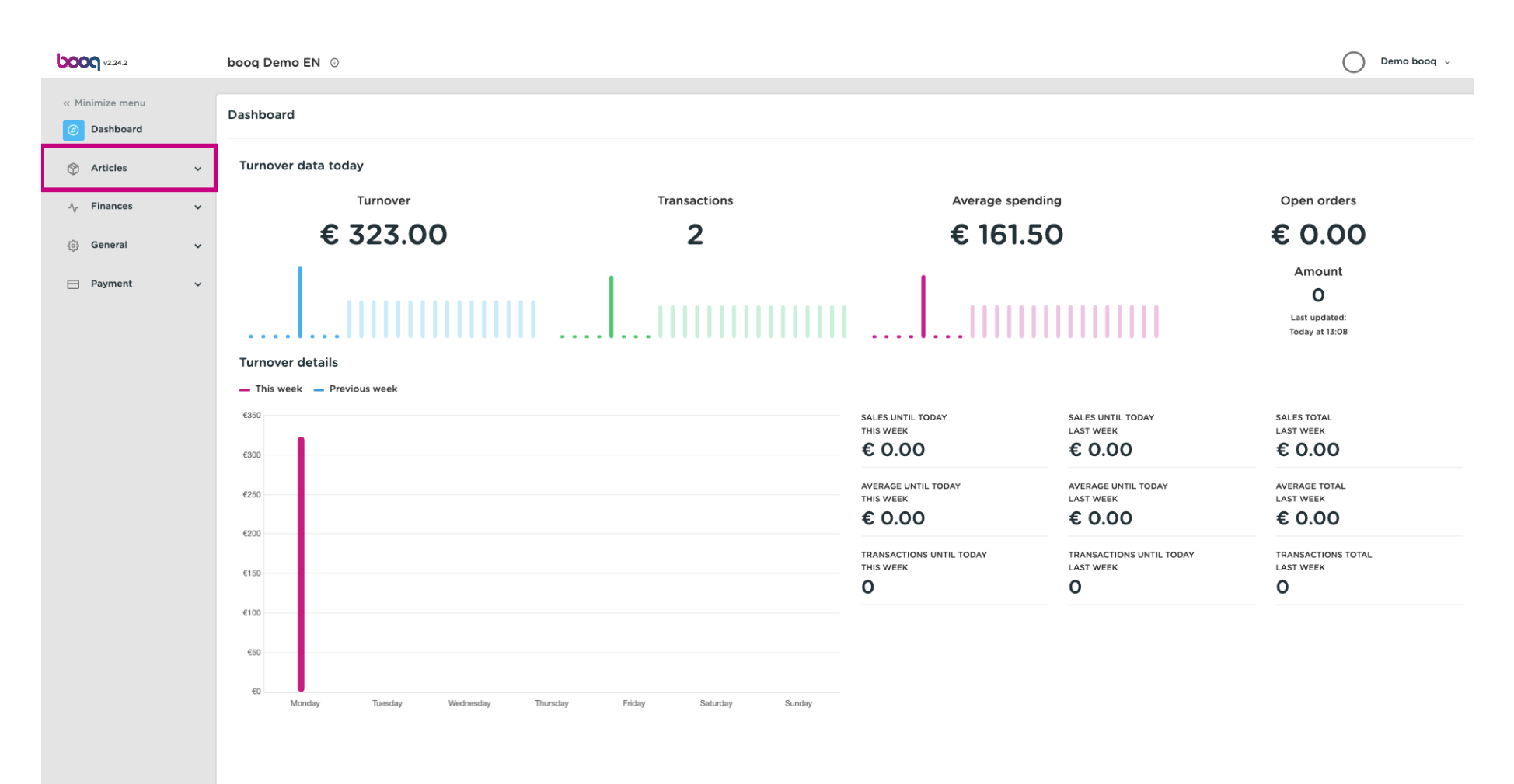

#### Click Products.  $\bigodot$

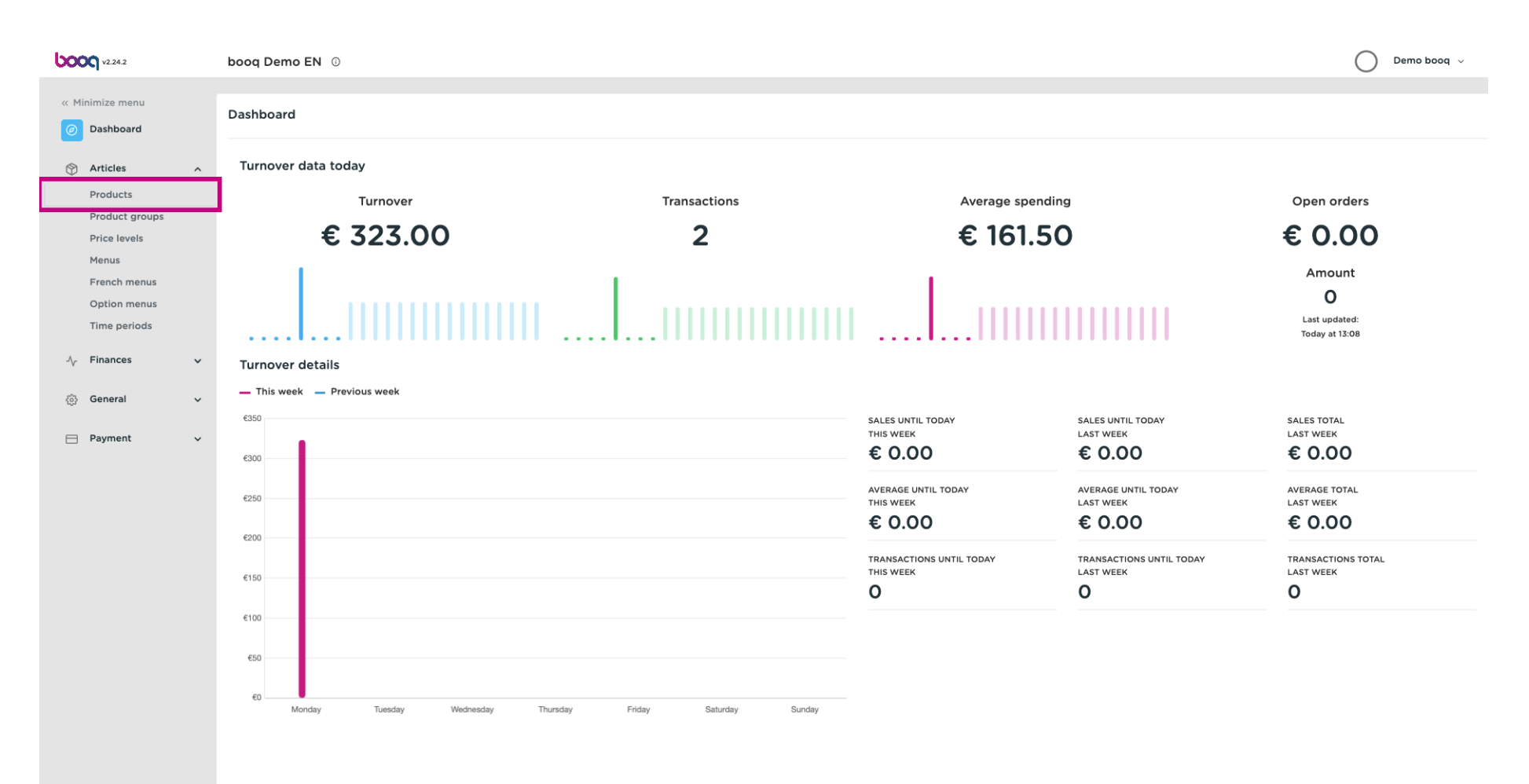

#### Click +Add Product.  $\bullet$

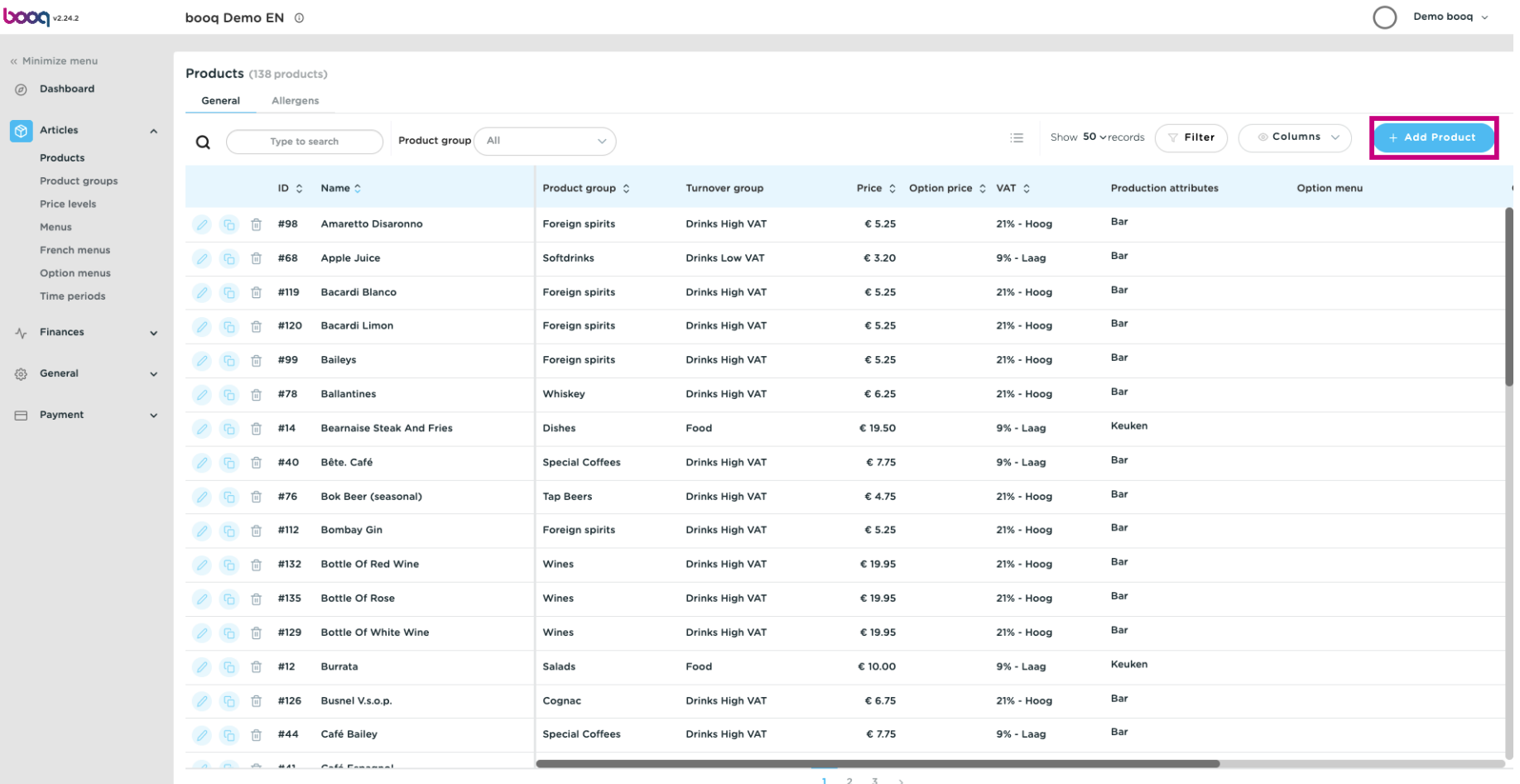

#### Enter the product name.  $\boldsymbol{0}$

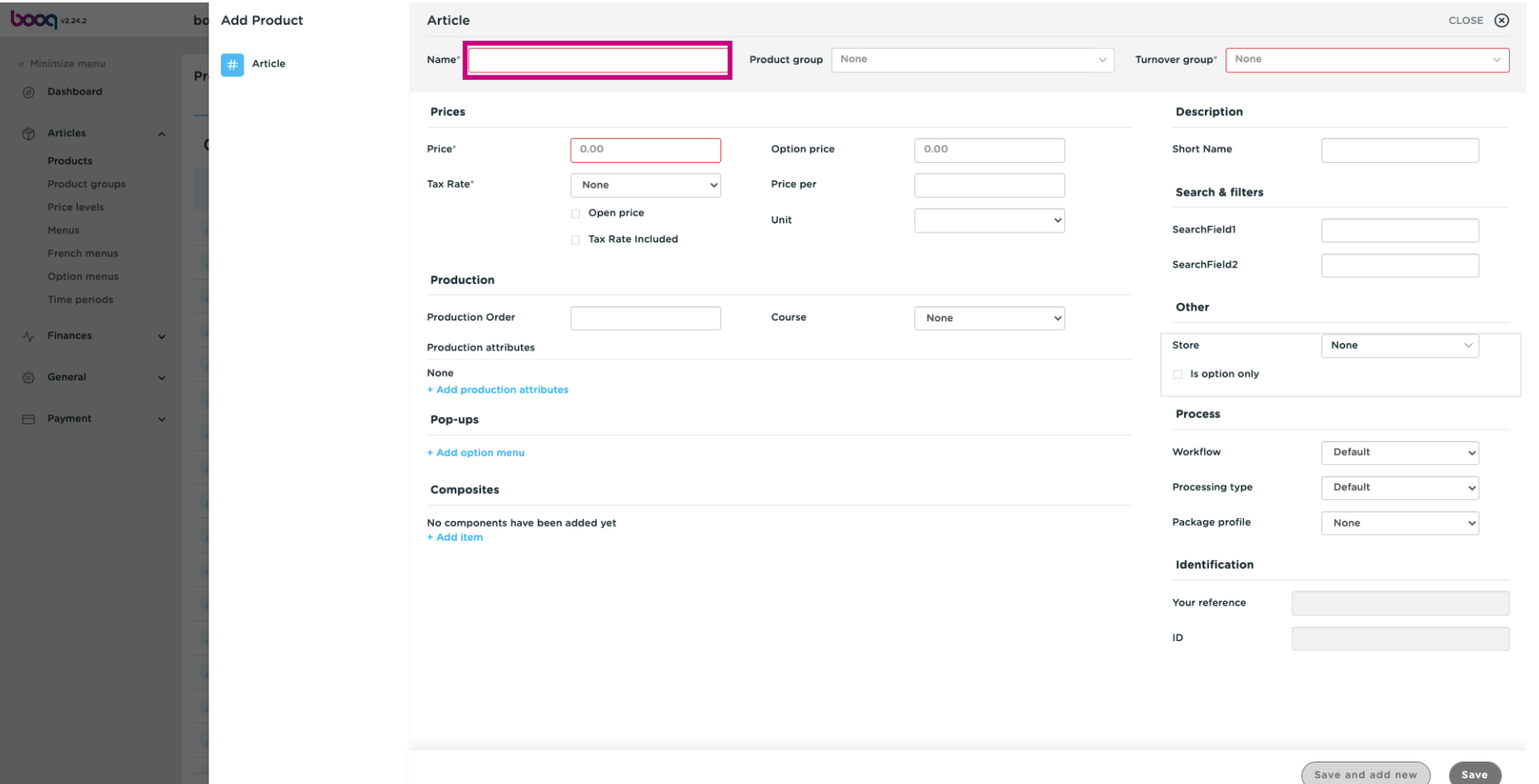

#### Select the product group and turnover group.  $\boldsymbol{0}$

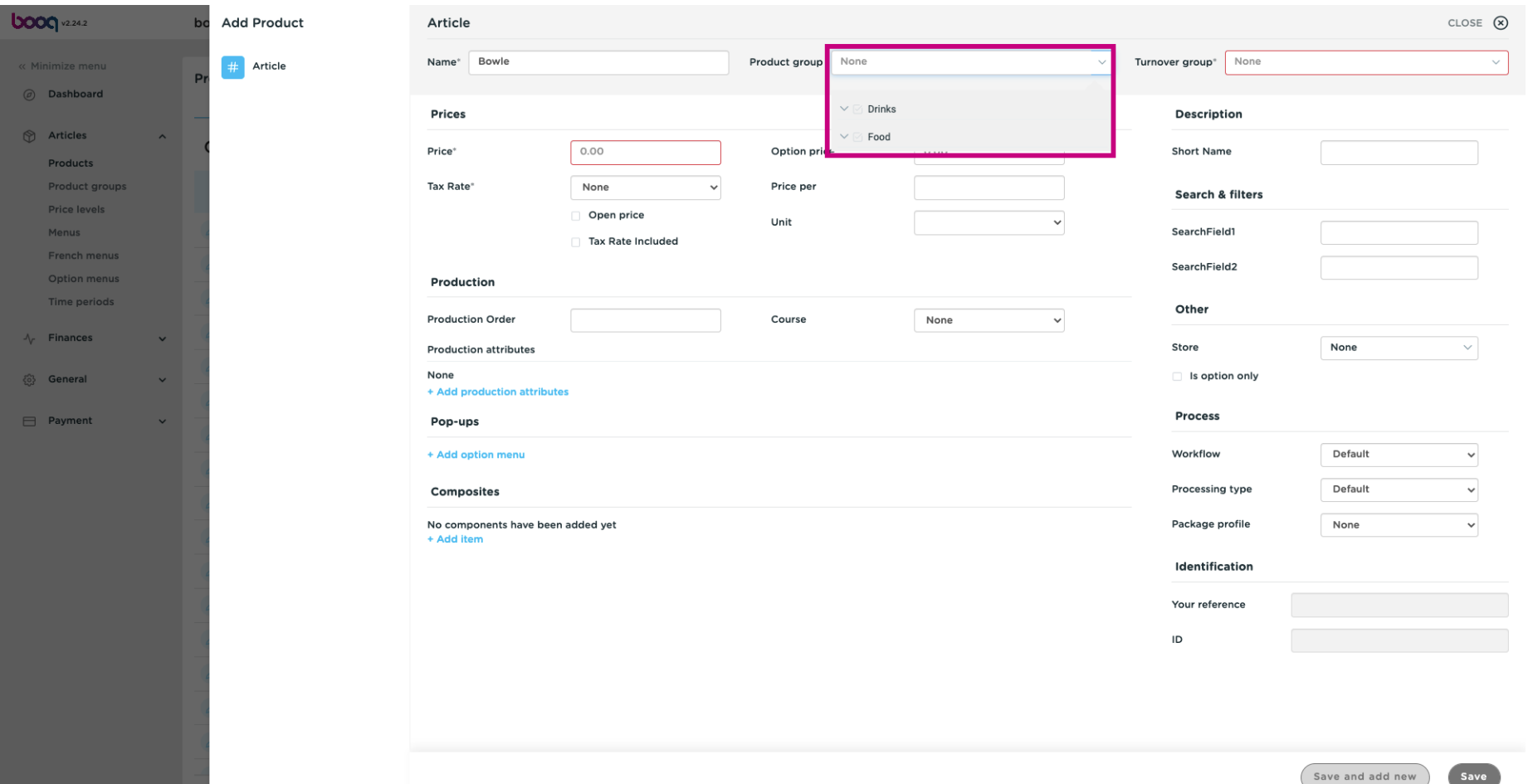

## $\boxed{\text{T}}$

boog

## Enter the price.

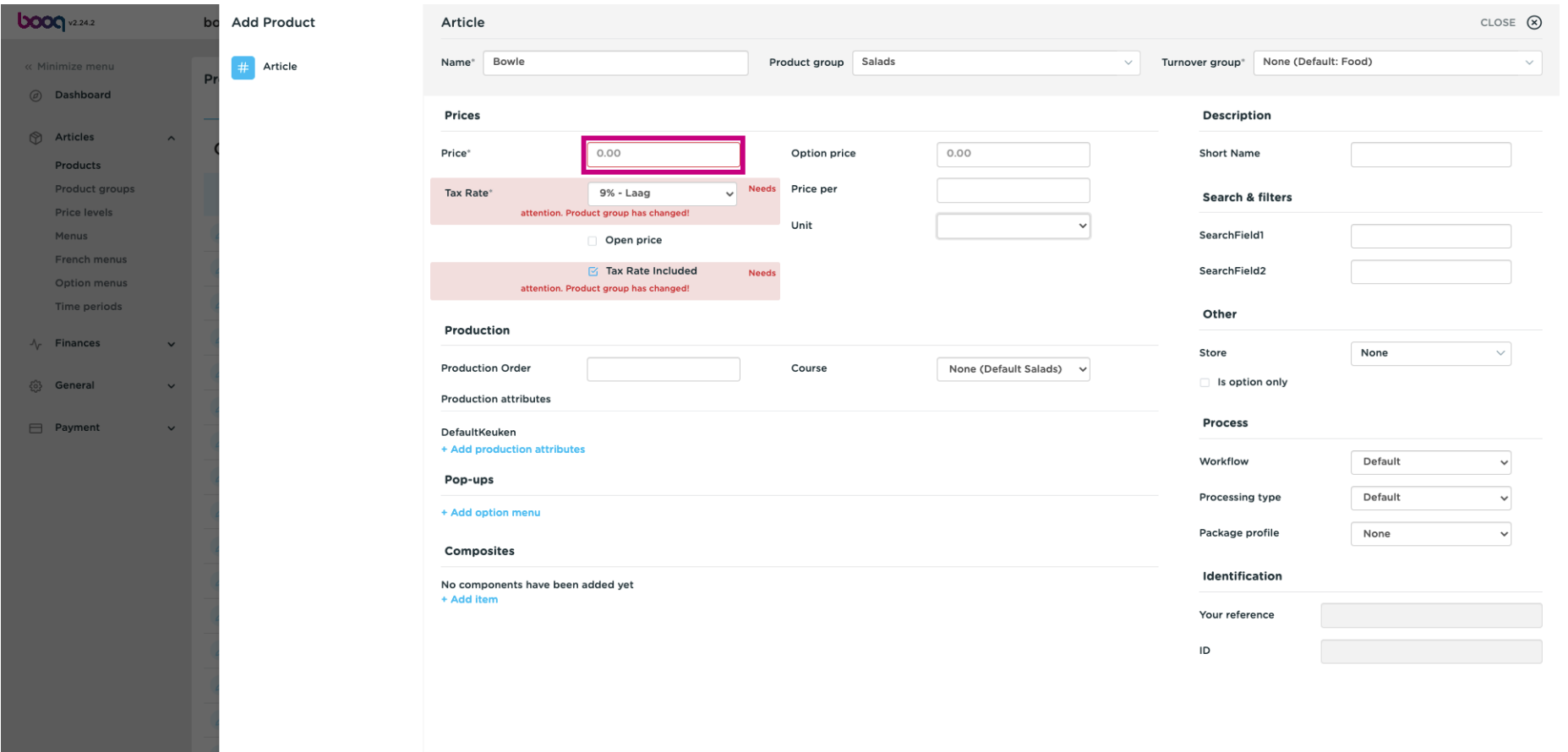

Save

Save and add new

**boog** 

#### In the next step, put the same amount in the Option price.  $\boxed{\text{T}}$

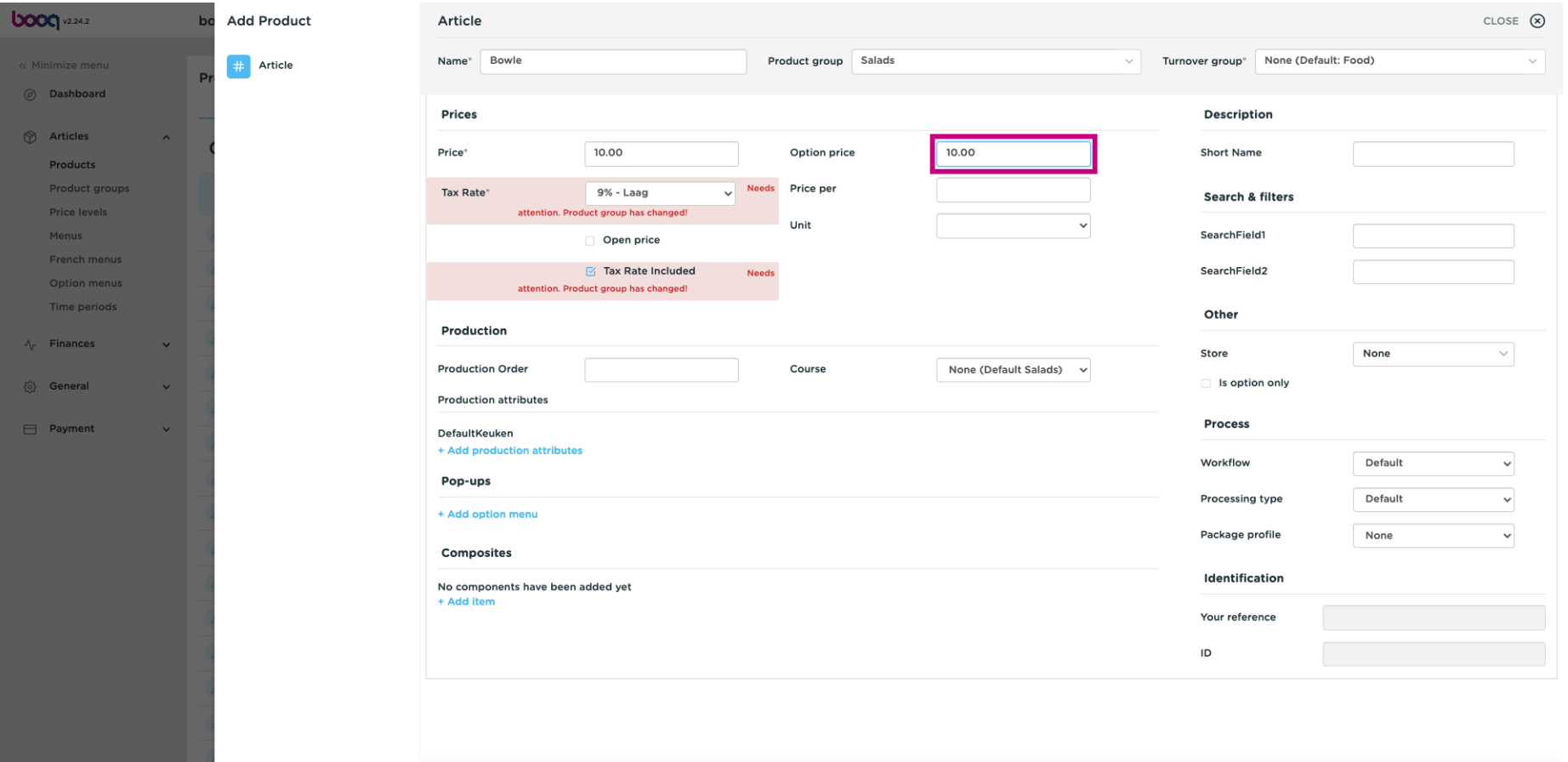

Save and add new

#### Now click Save.  $\bullet$

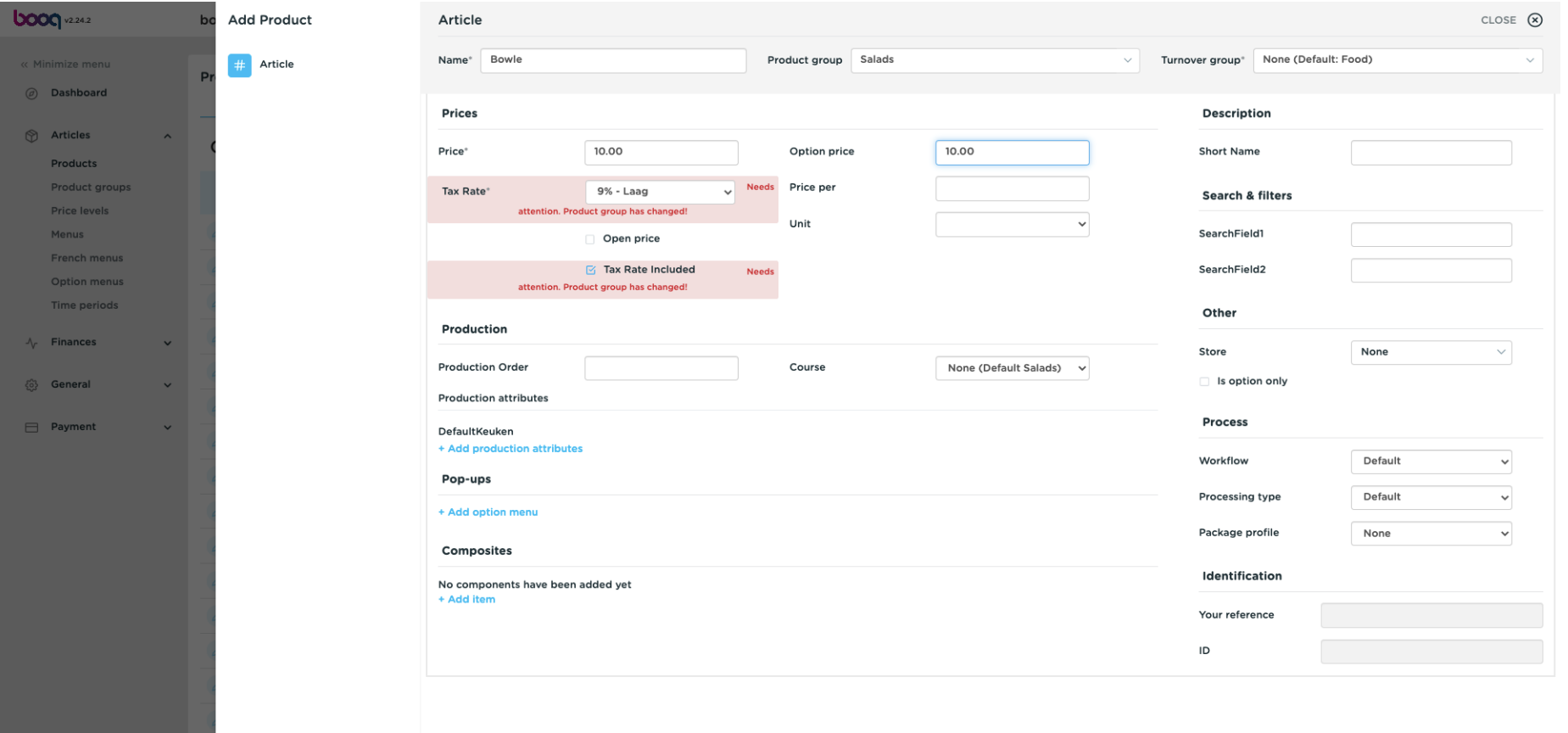

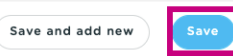

#### Open a new window to add a product by clicking +Add Product.  $\boldsymbol{\Theta}$

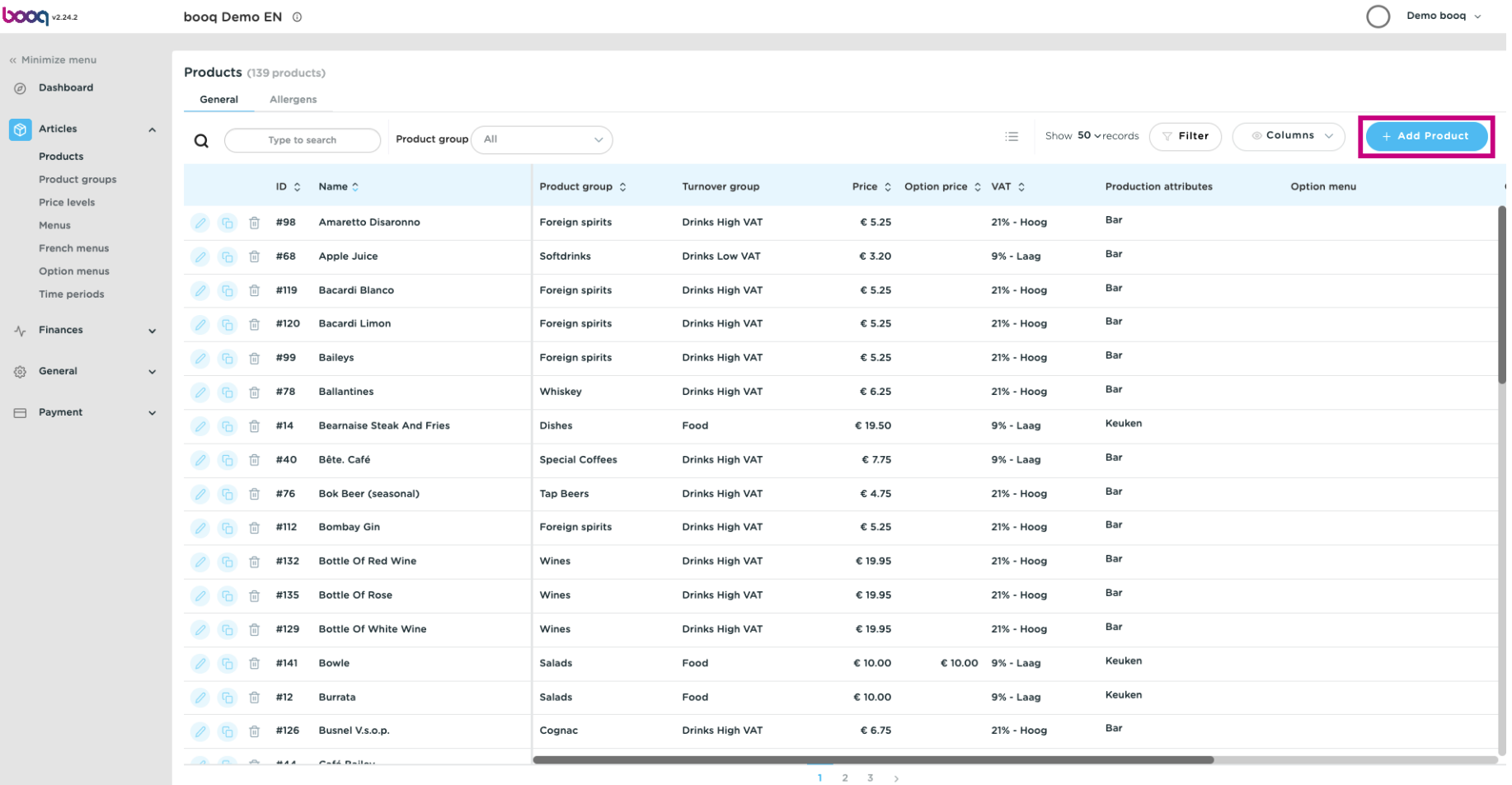

#### Enter the name of the topping/ extra.  $\boxed{\text{T}}$

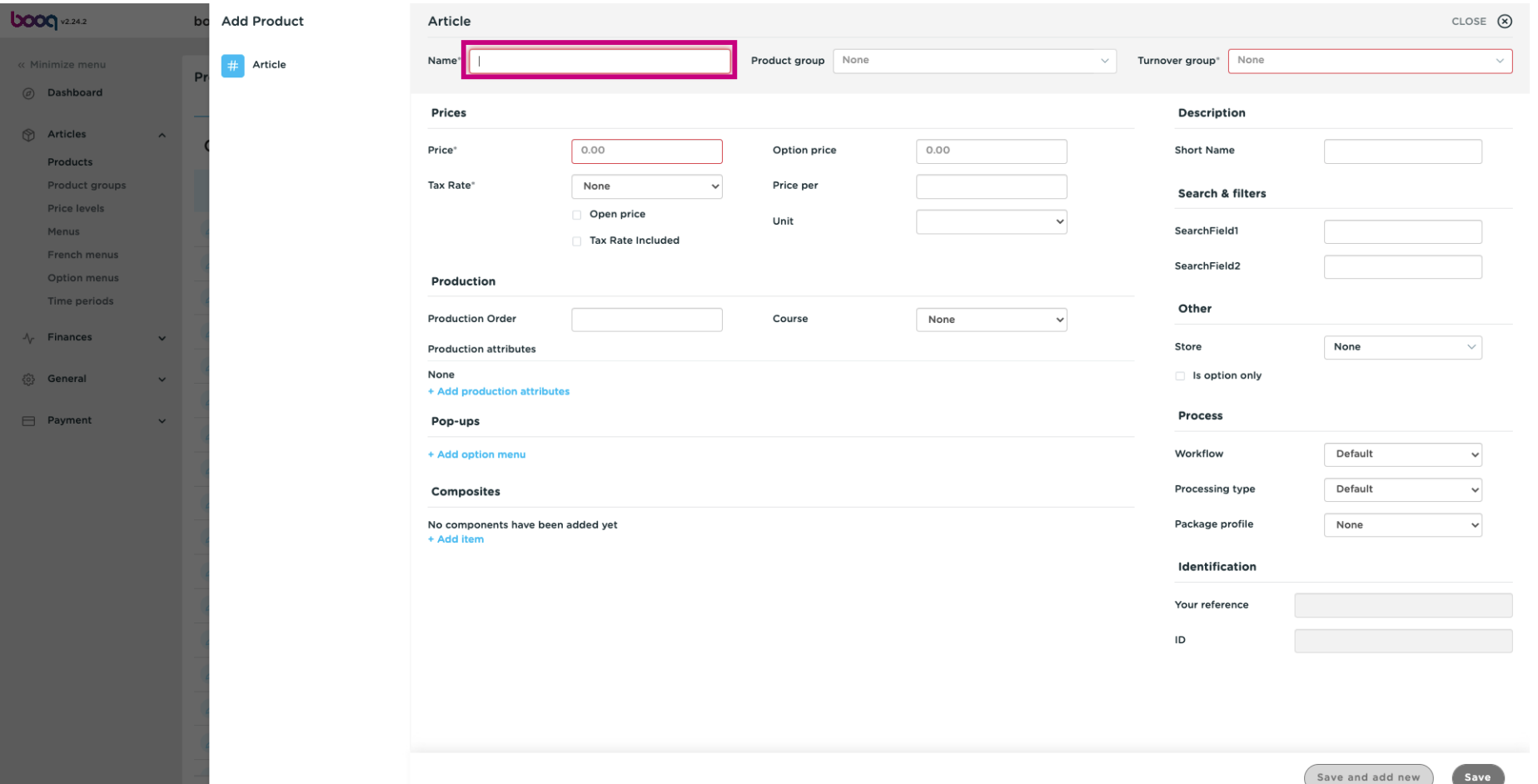

#### Select the product group as well as the turnover group.  $\boldsymbol{0}$

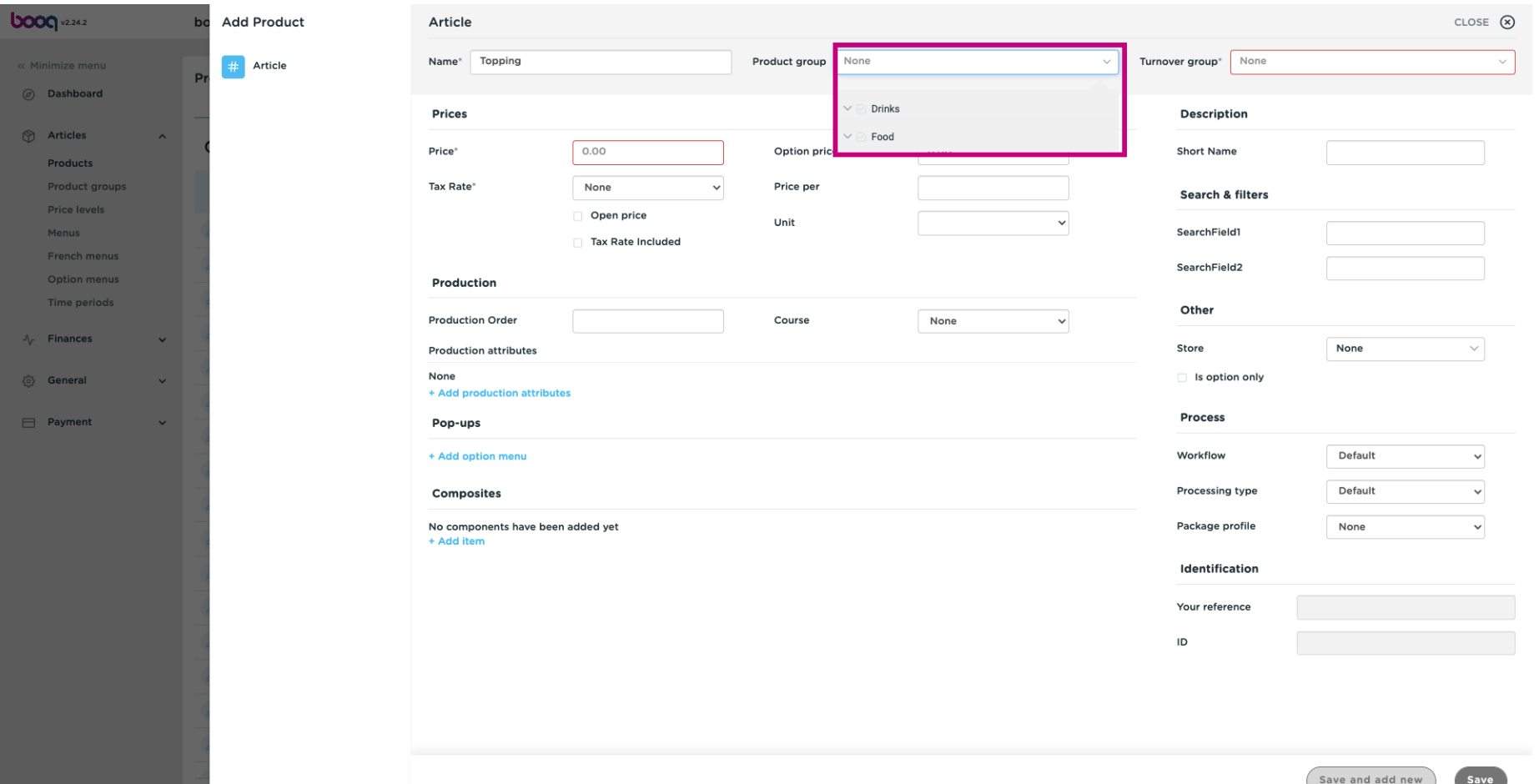

#### Enter 0.  $\boxed{\text{T}}$

**boog** 

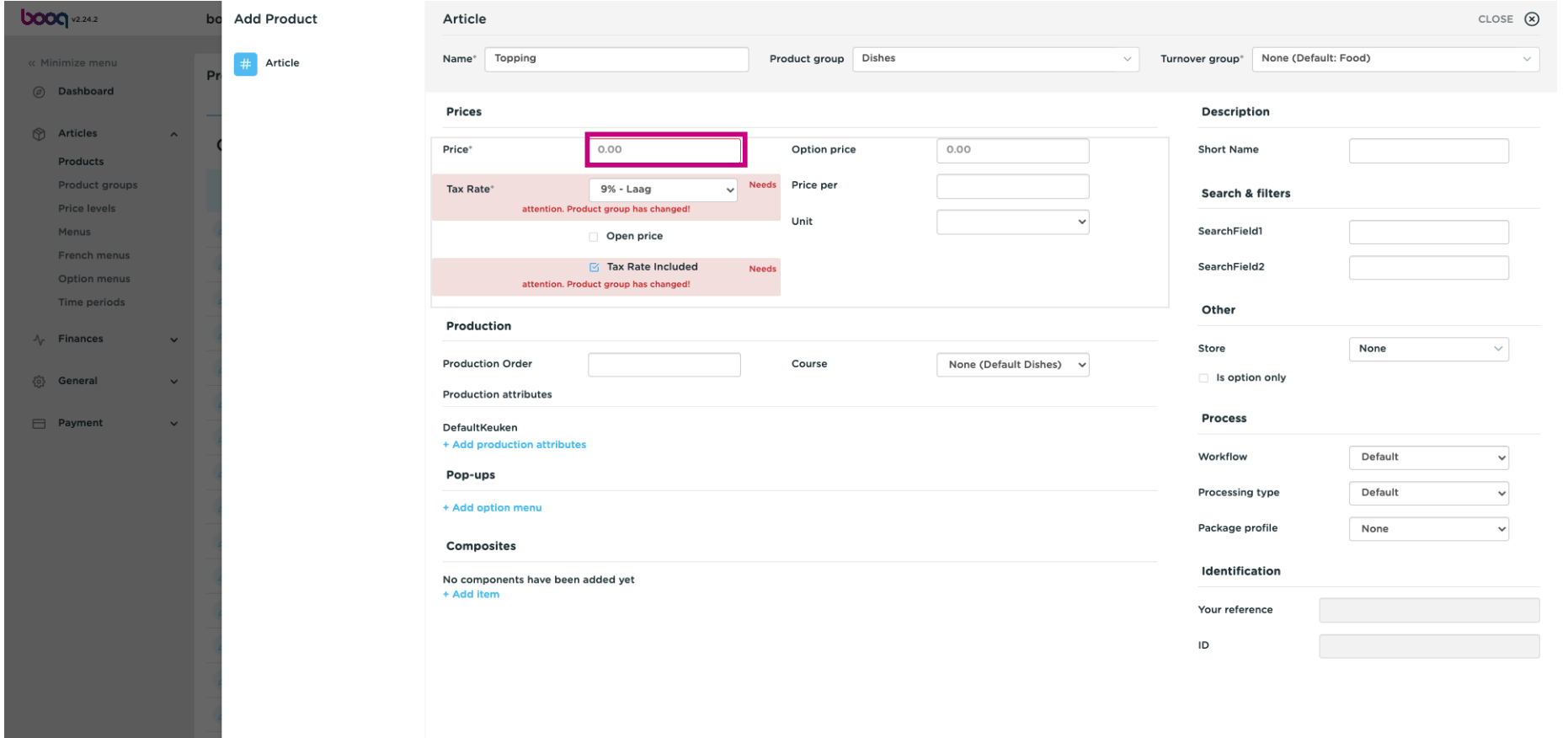

Save Save and add new

#### In Option Price, enter the extra charge.  $\boxed{\text{T}}$

**boog** 

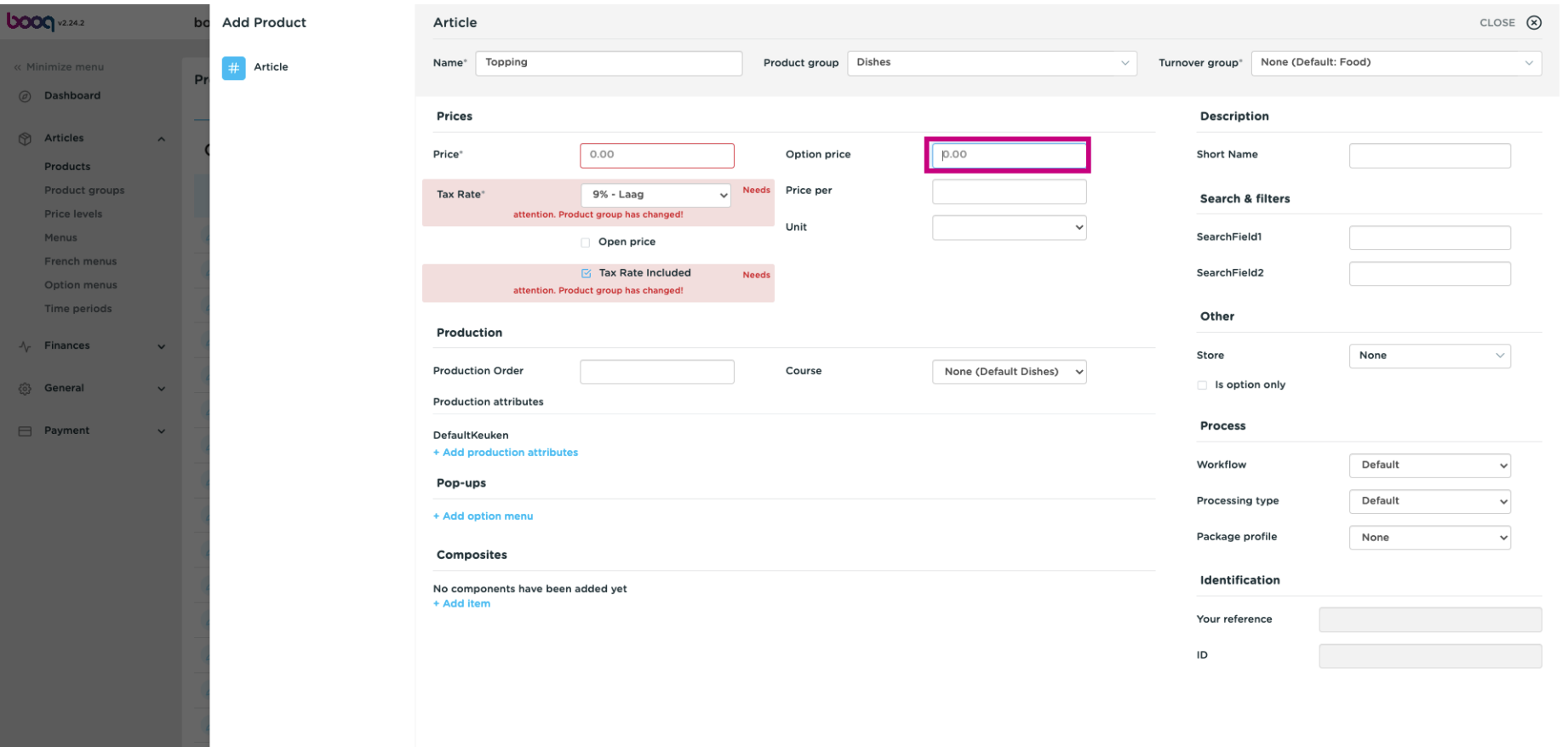

Save and add new Save

#### Click Save to continue.  $\bullet$

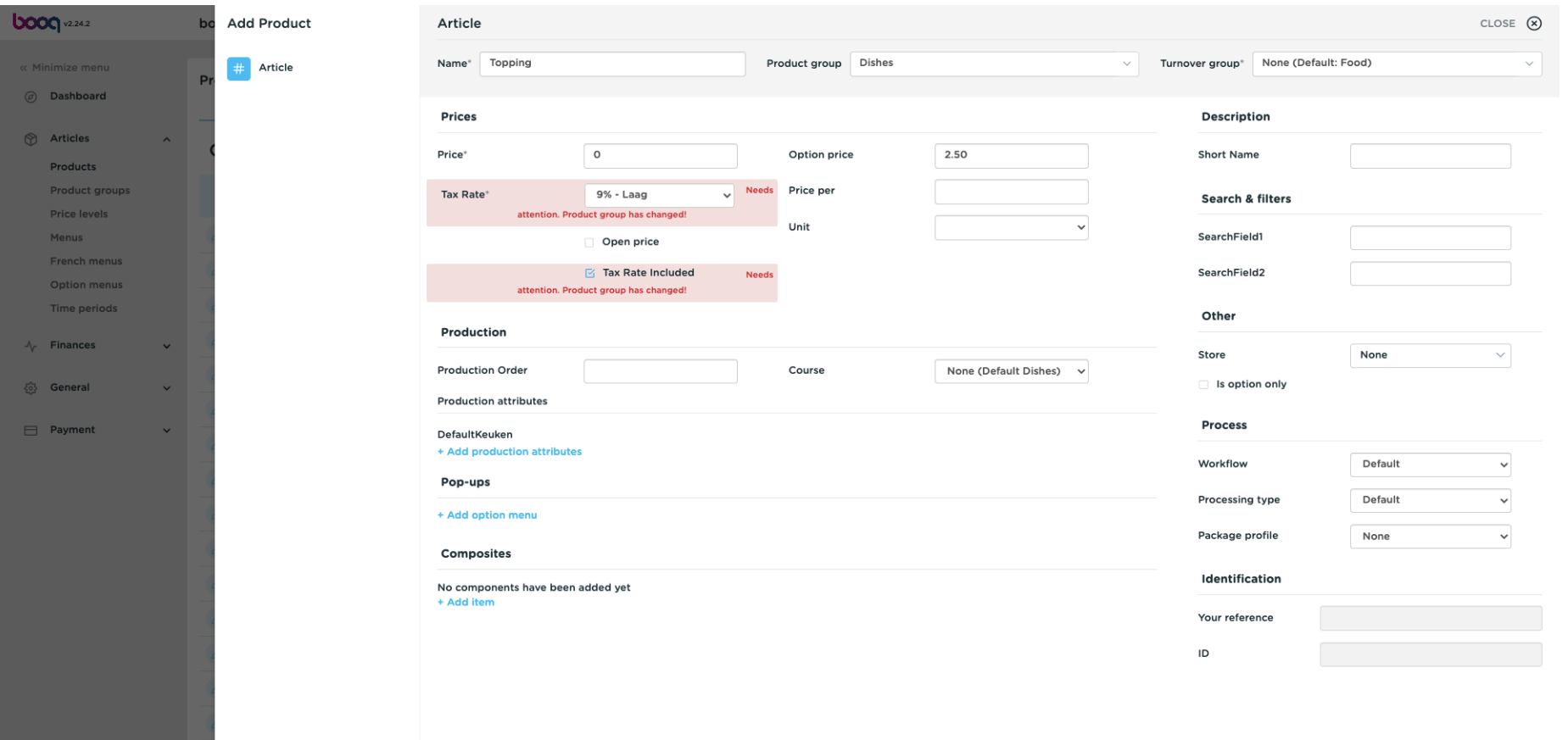

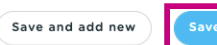

#### In the last steps, click +Add Product again.  $\bullet$

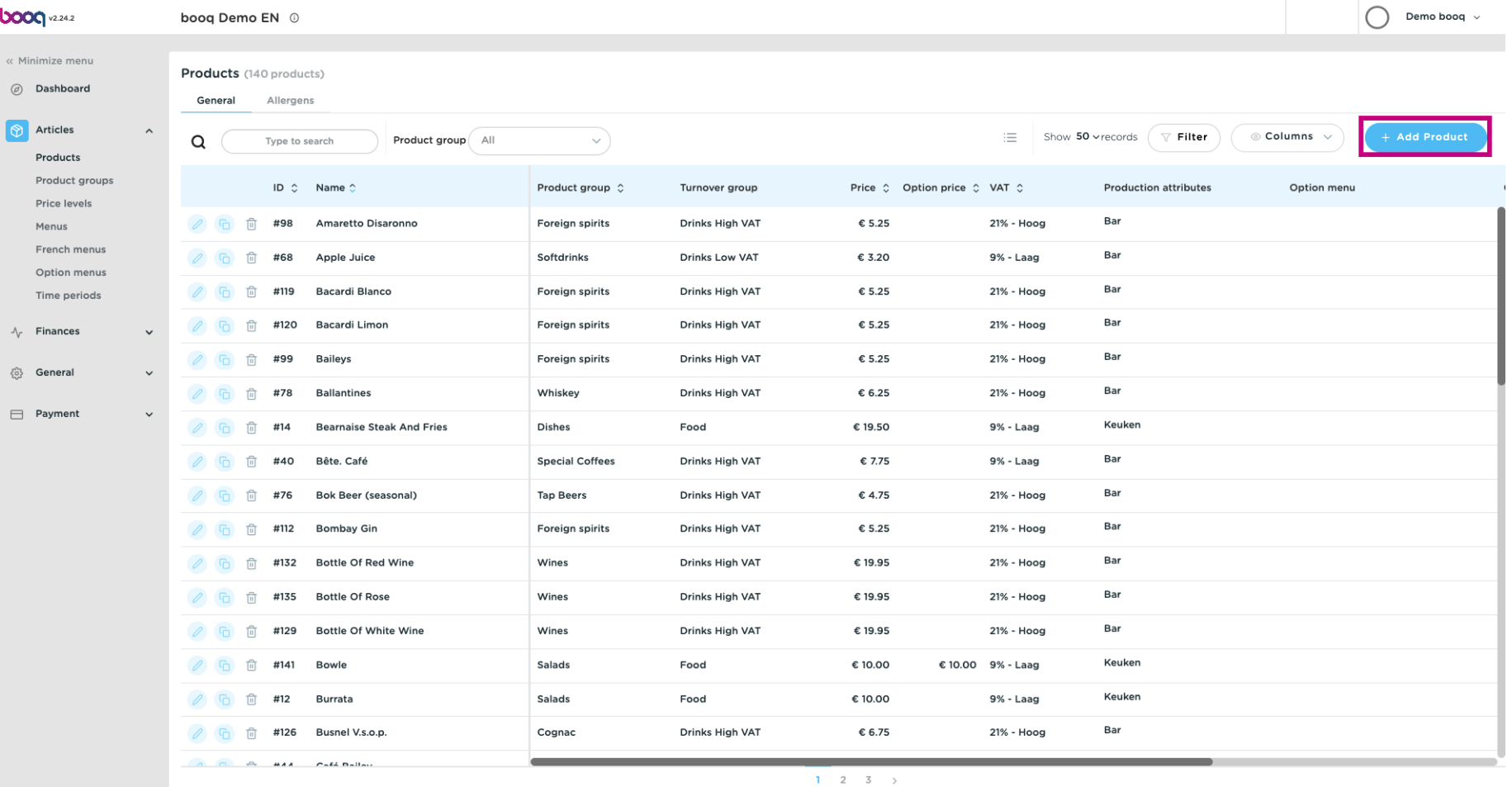

#### Enter the product name.  $\boxed{\text{T}}$

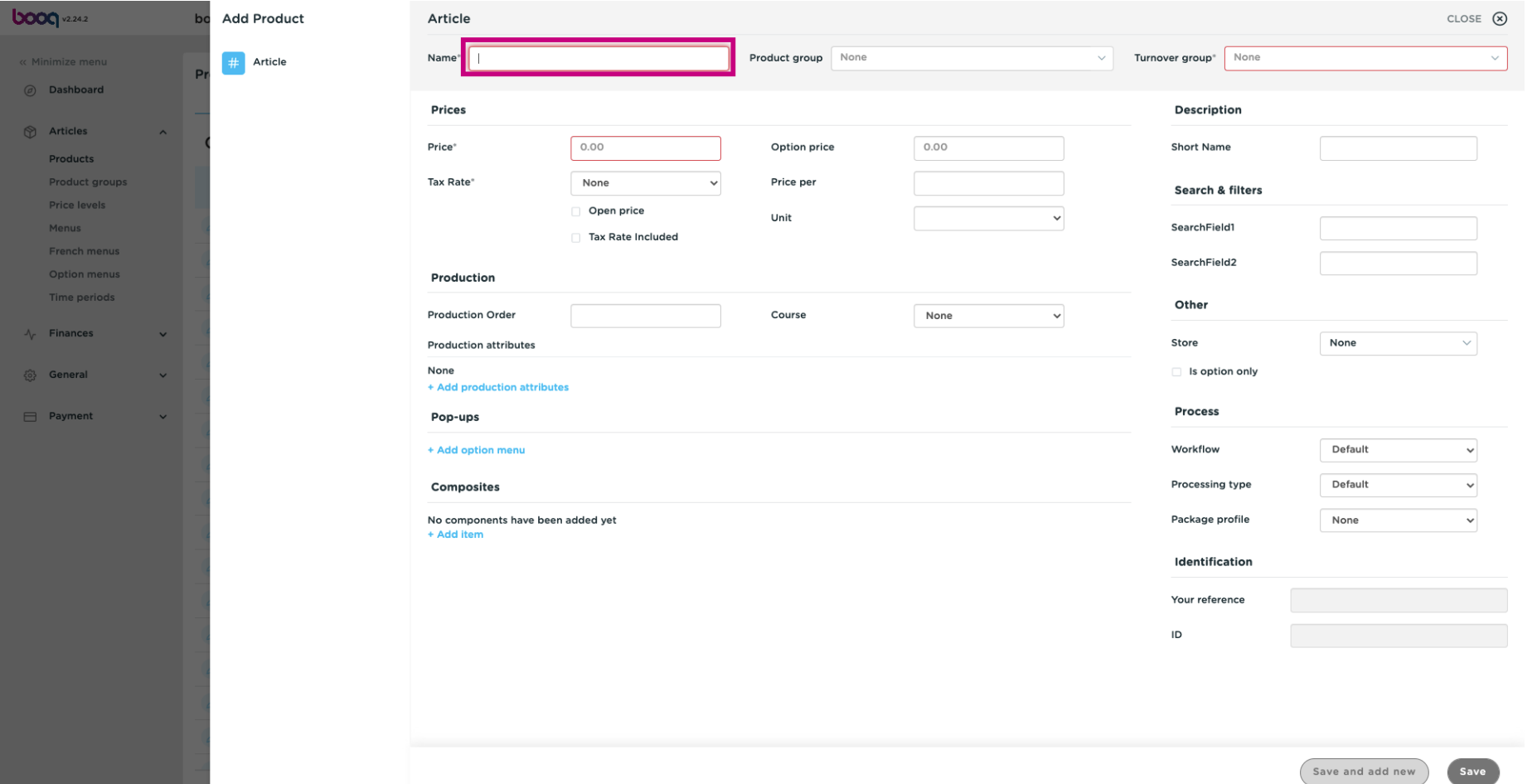

#### Select the required product group again.  $\bullet$

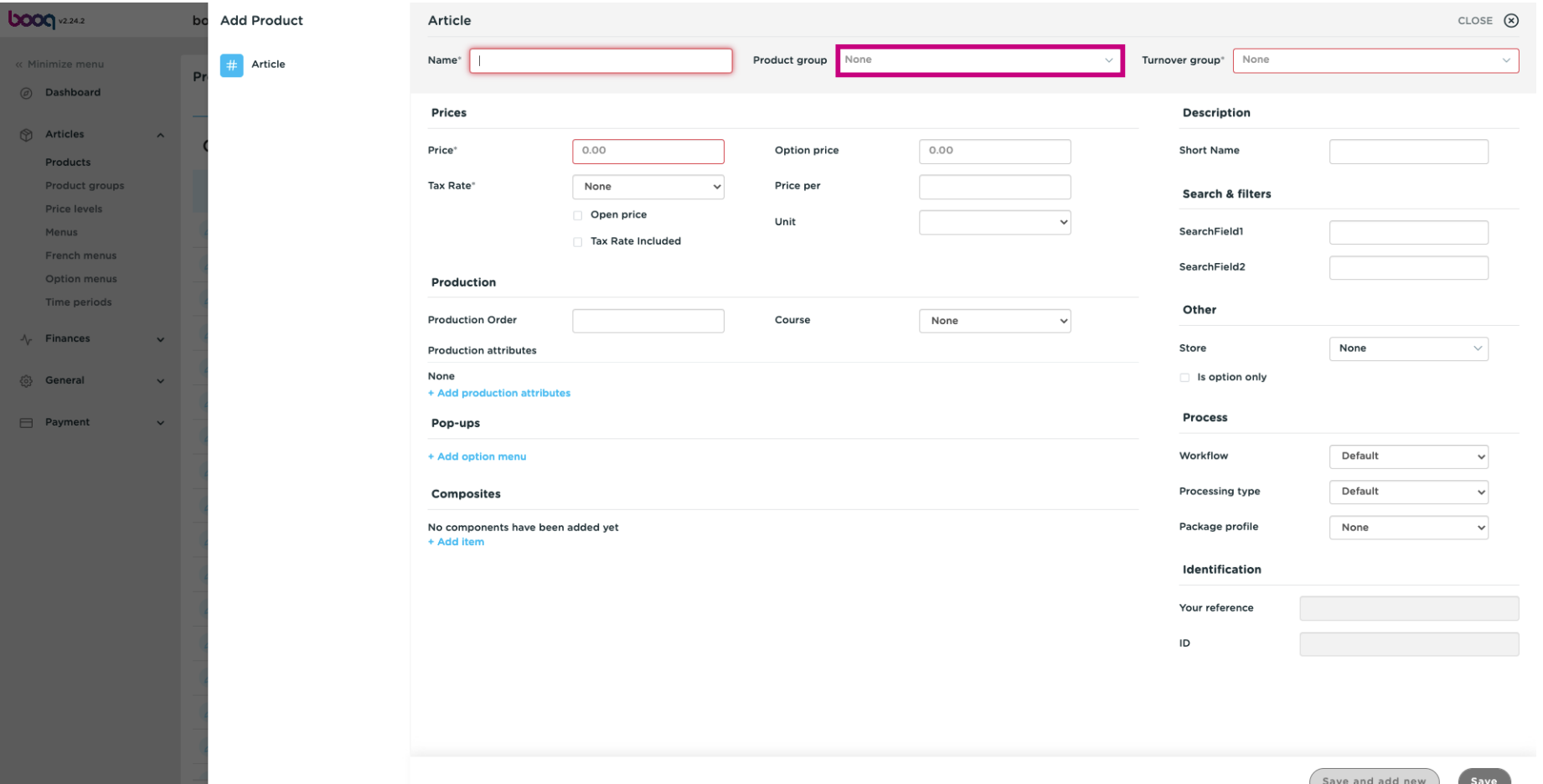

#### As well as the Turnover group.  $\bullet$

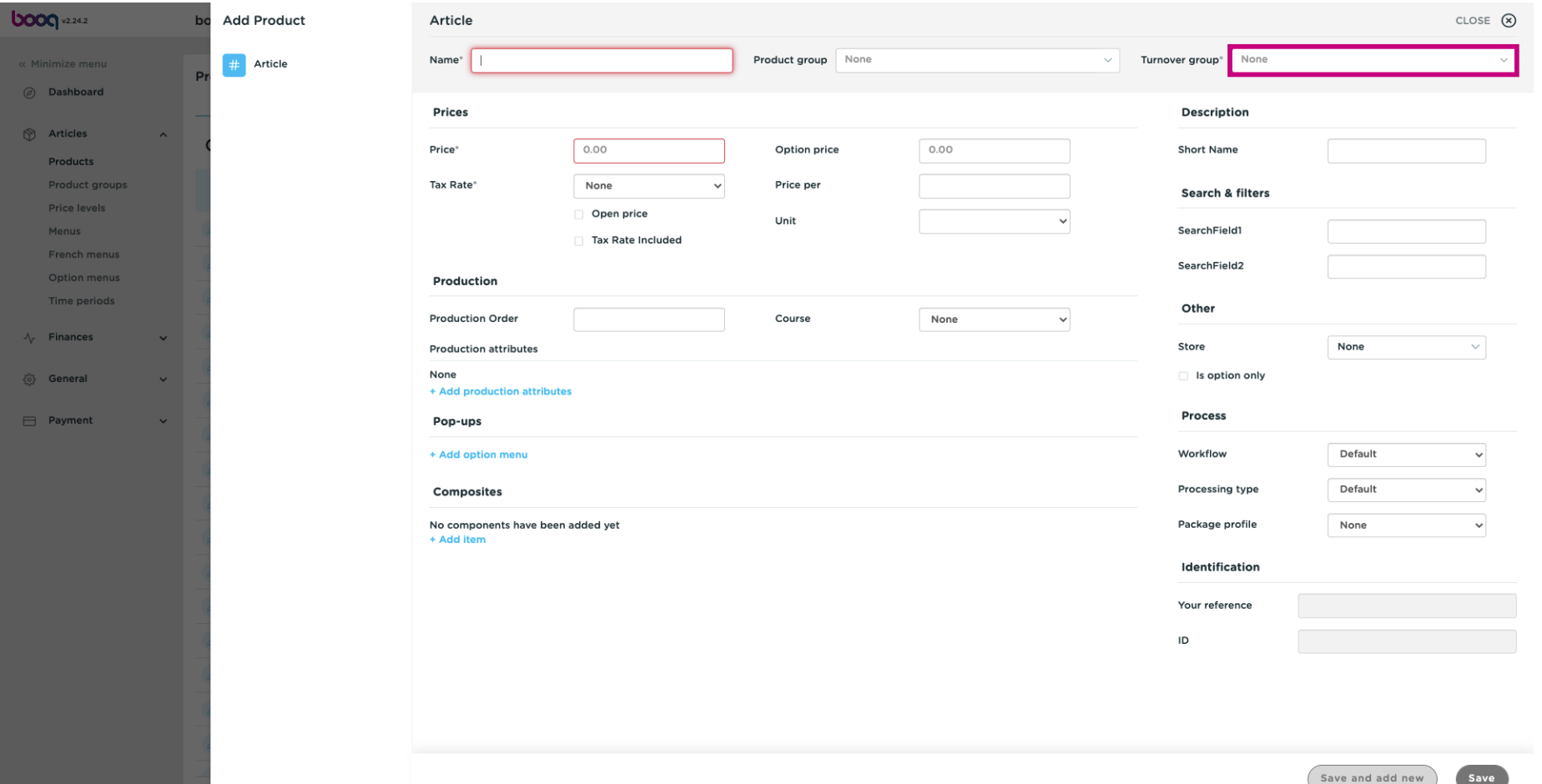

## $\boxed{\text{T}}$

**boog** 

## Set the price by 0.

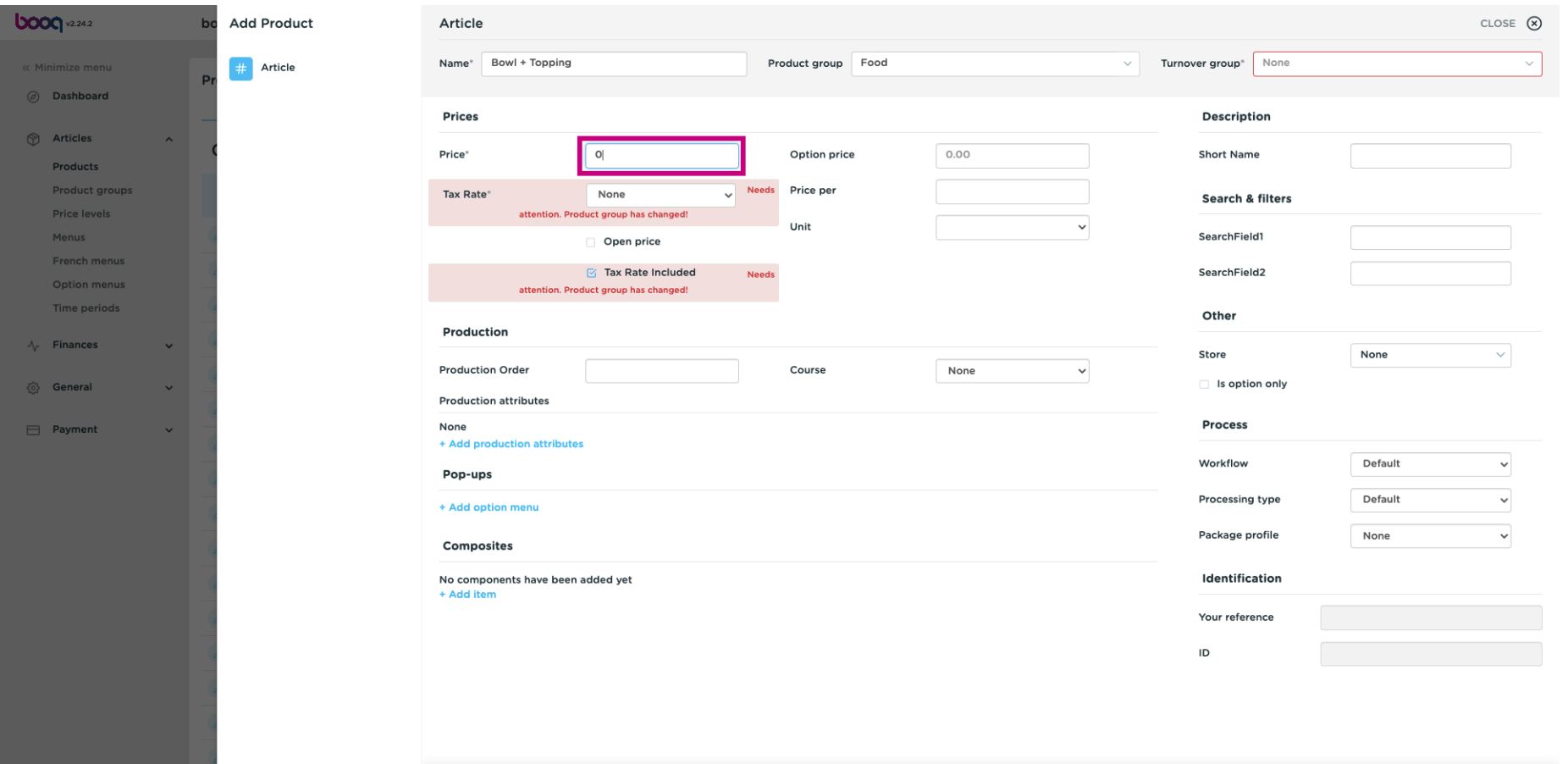

Save Save and add new

#### Option price should be set by 0 too.  $\boxed{\text{T}}$

boog

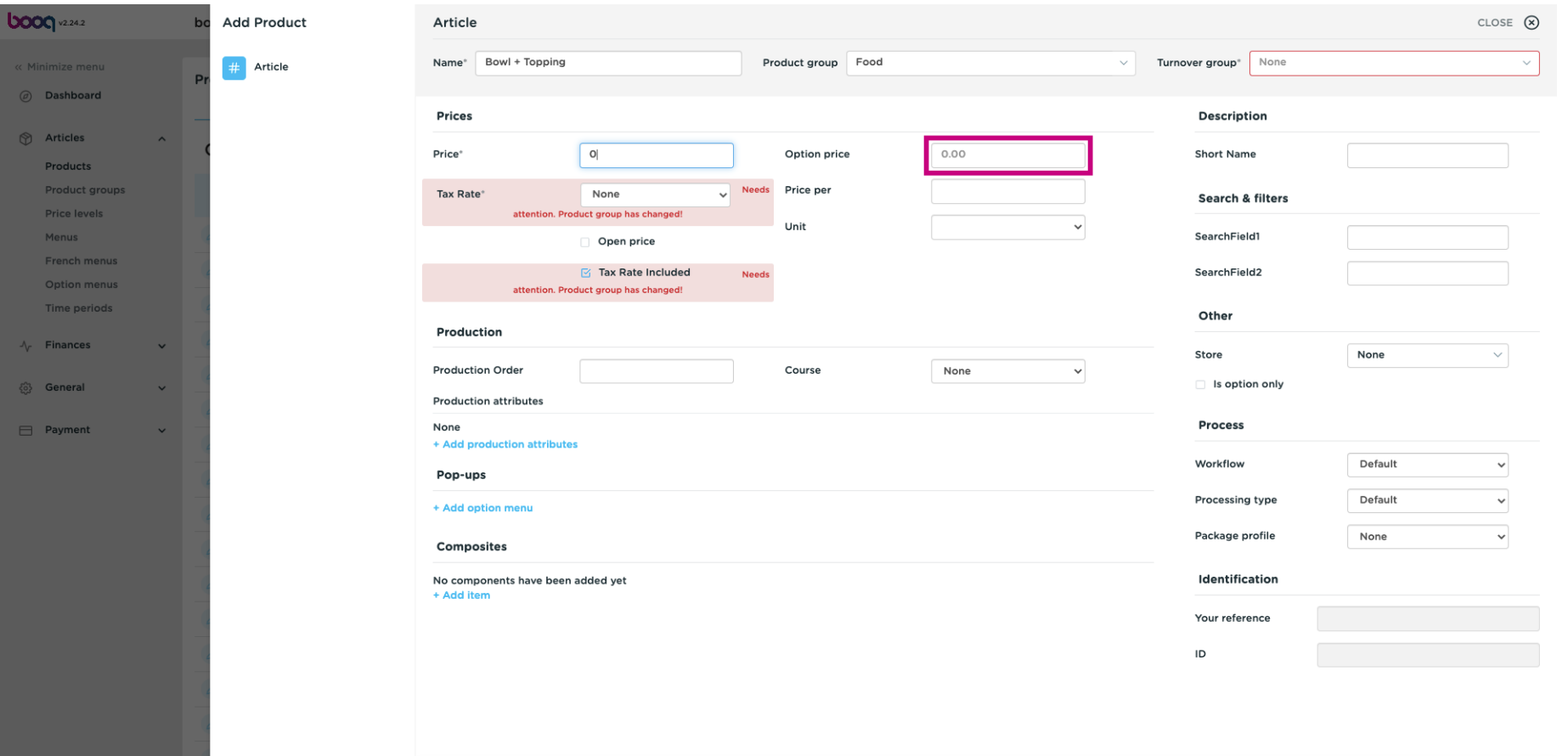

Save

Save and add new

#### Scroll down to Composites and click +Add item.  $\bullet$

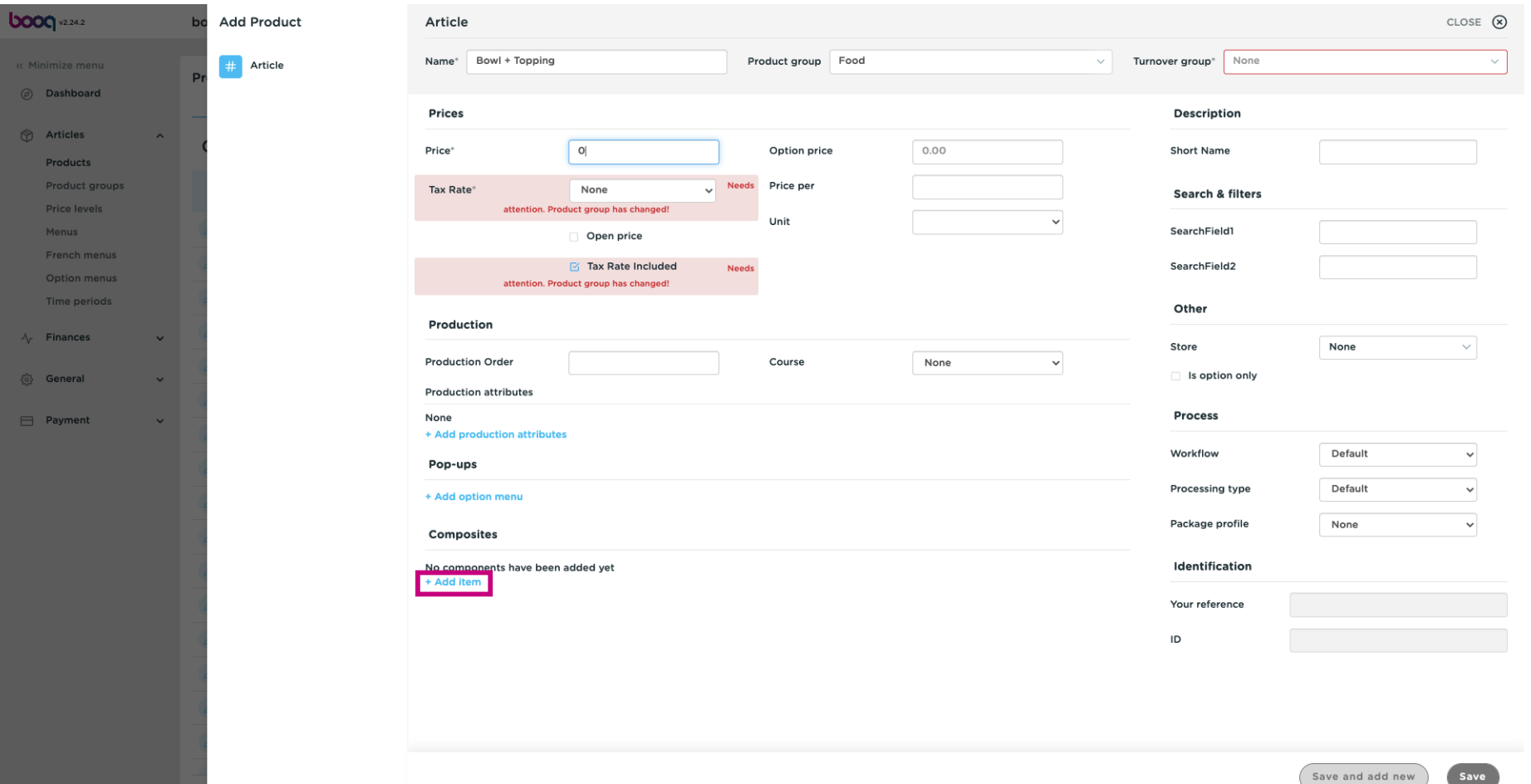

Save

#### Enter the product and select the product you want to combine.  $\bullet$

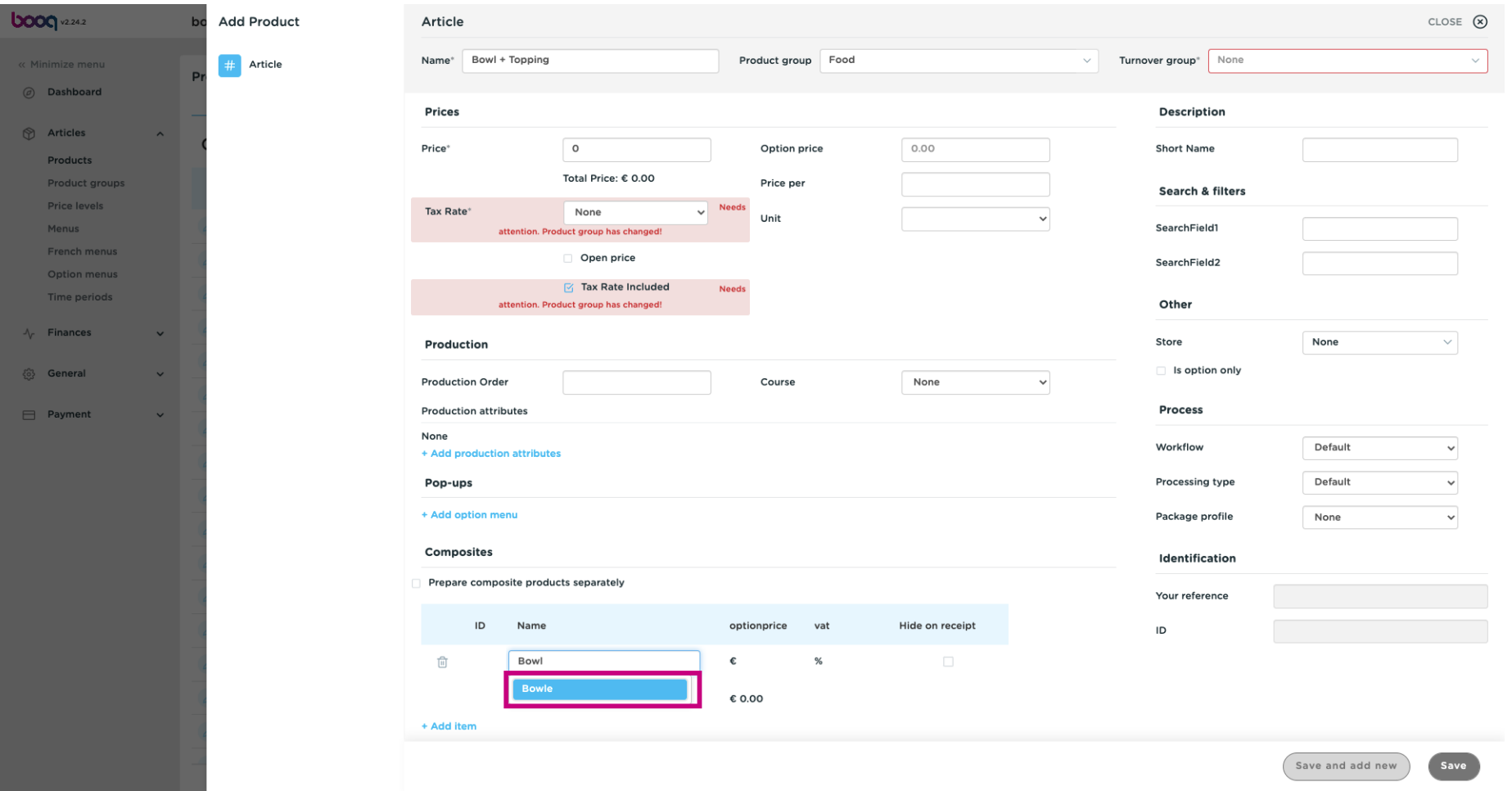

#### Click +Add item to add more products into the combination.  $\bullet$

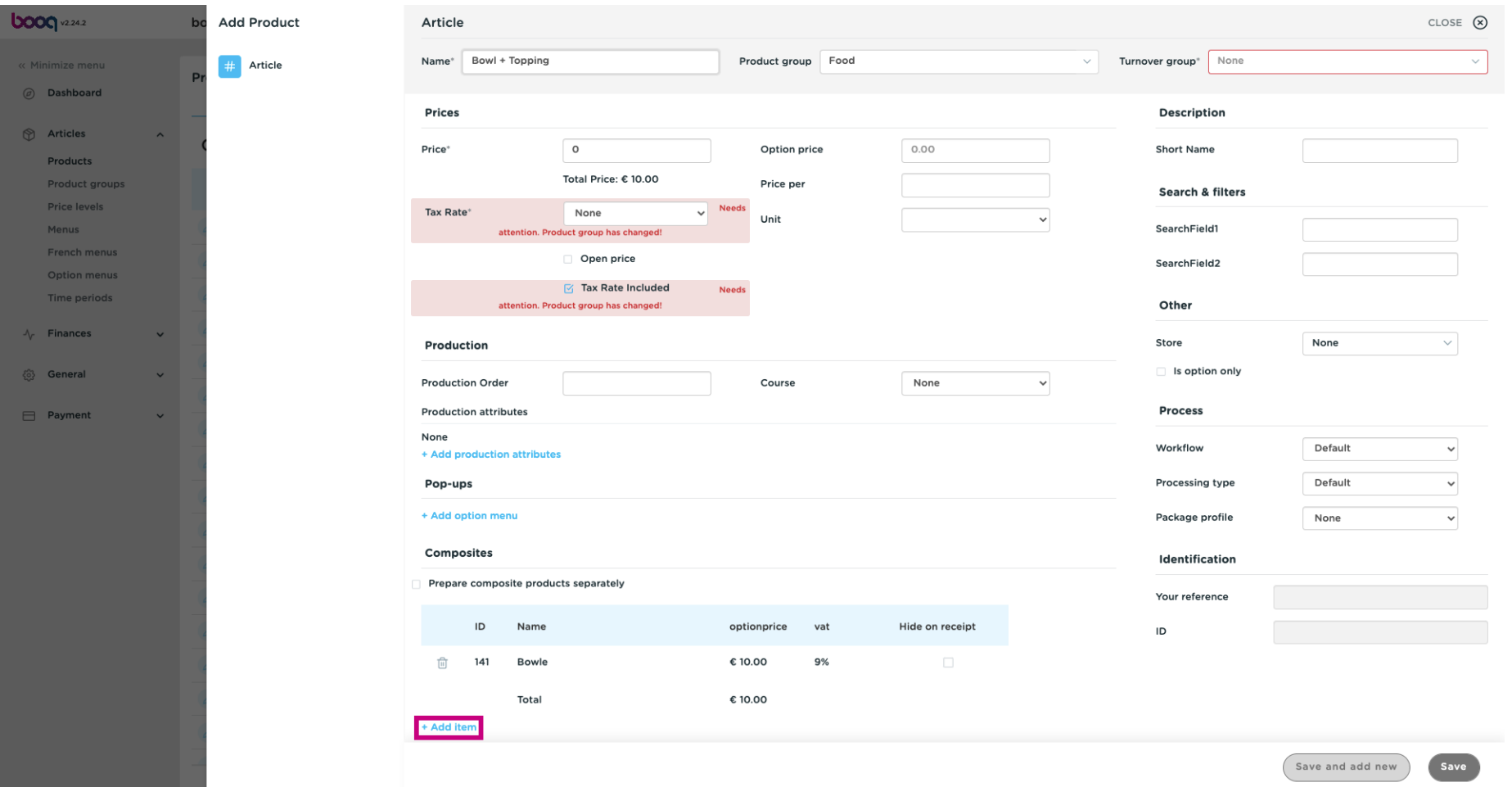

#### Search for your topping/ extra and click on it.  $\boxed{\text{T}}$

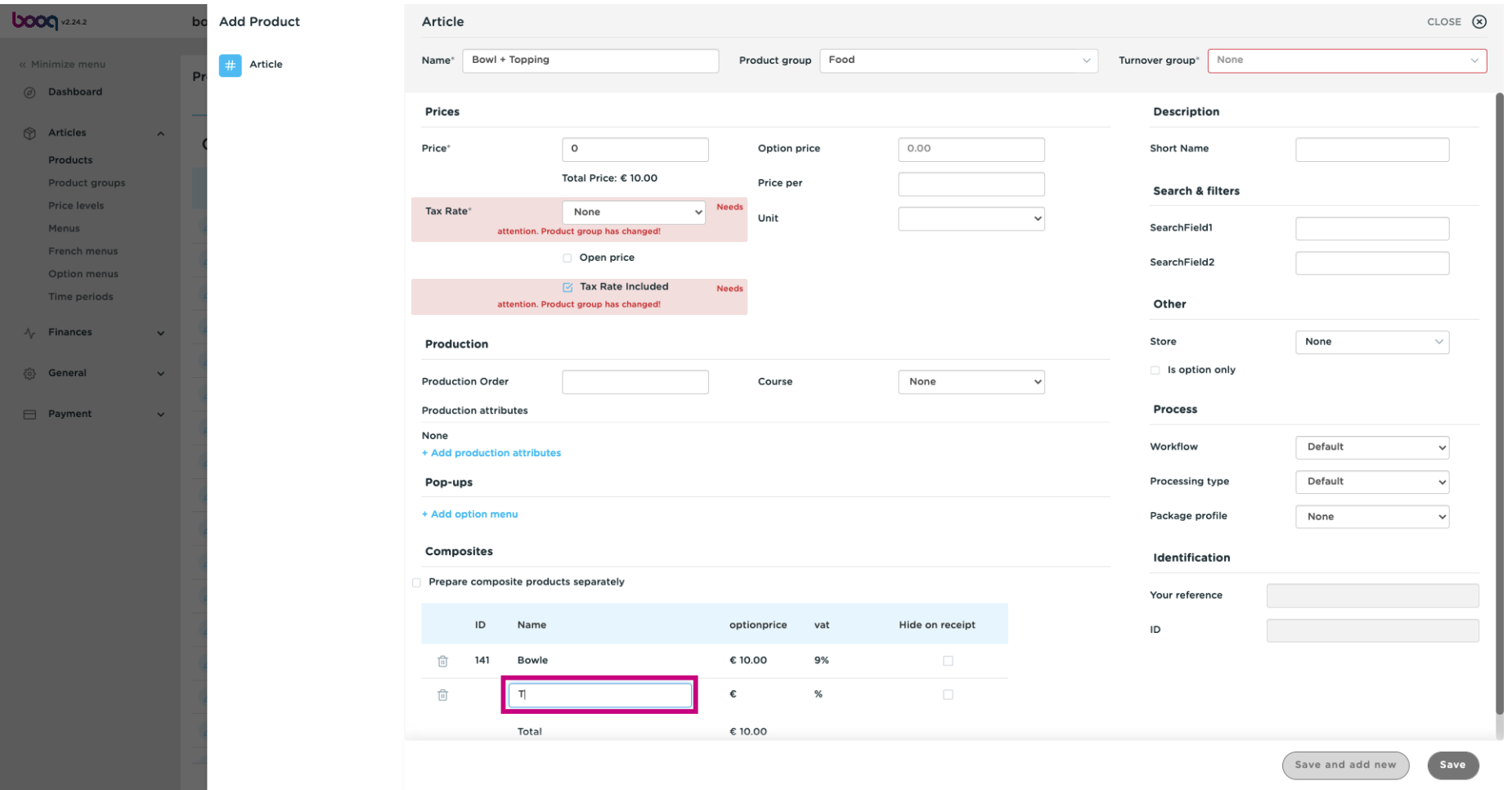

#### You'll get an overview of your selected composite products.  $\odot$

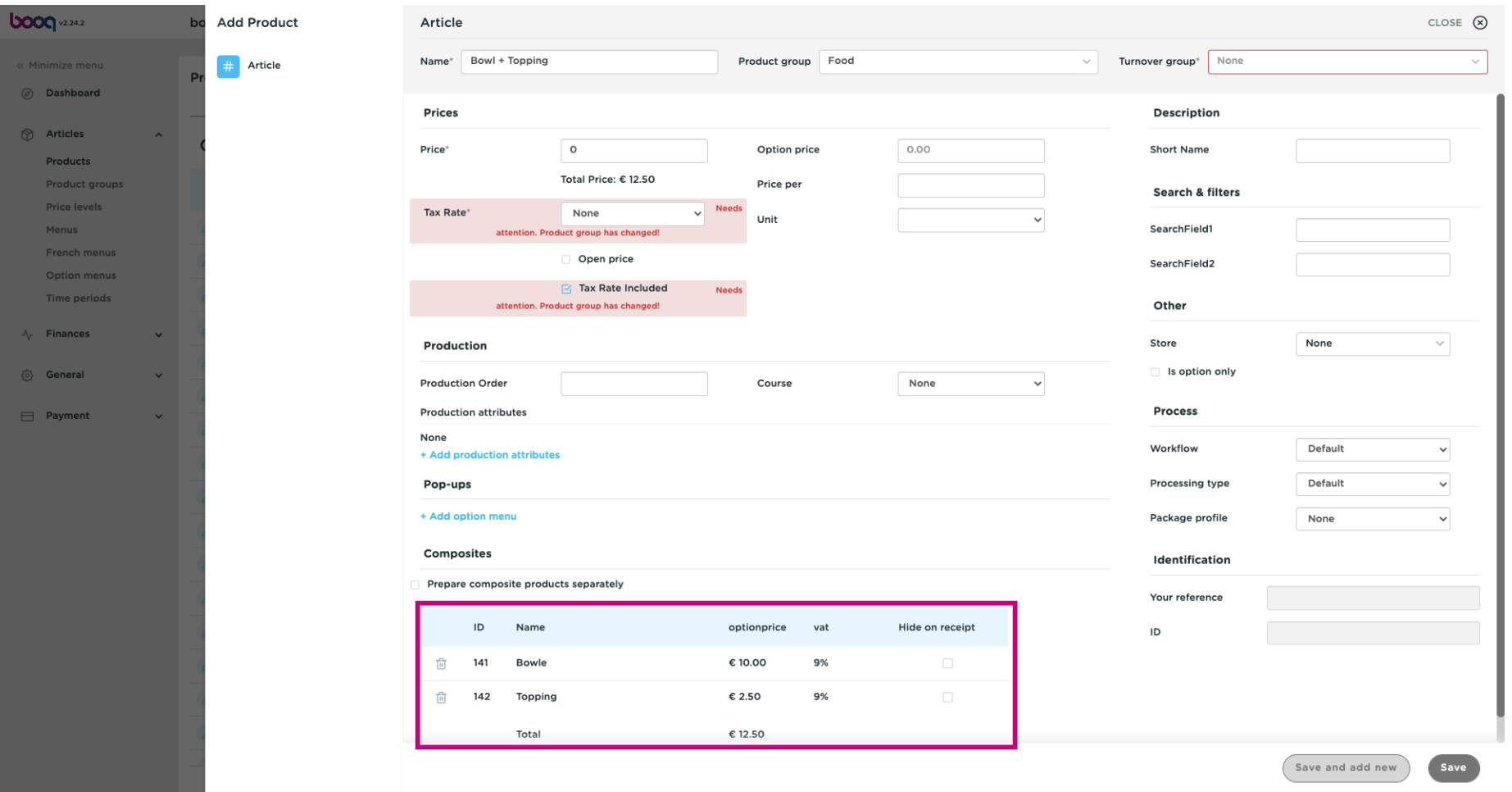

Click on the checkbox to hide the composites on the receipt. Note: By activating "Hide on receipt" only  $\bullet$ the main product will be shown.

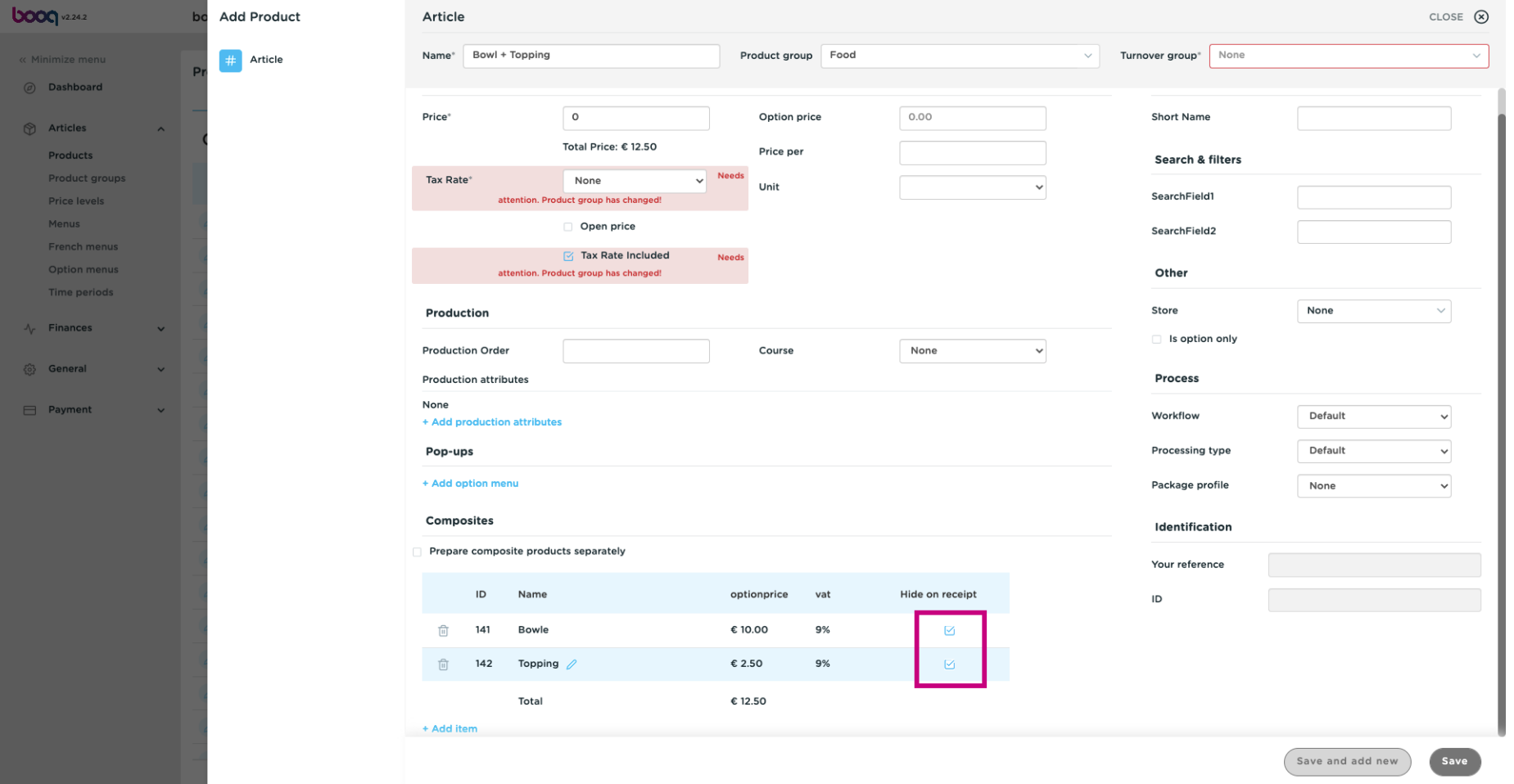

#### Click Save.  $\bullet$

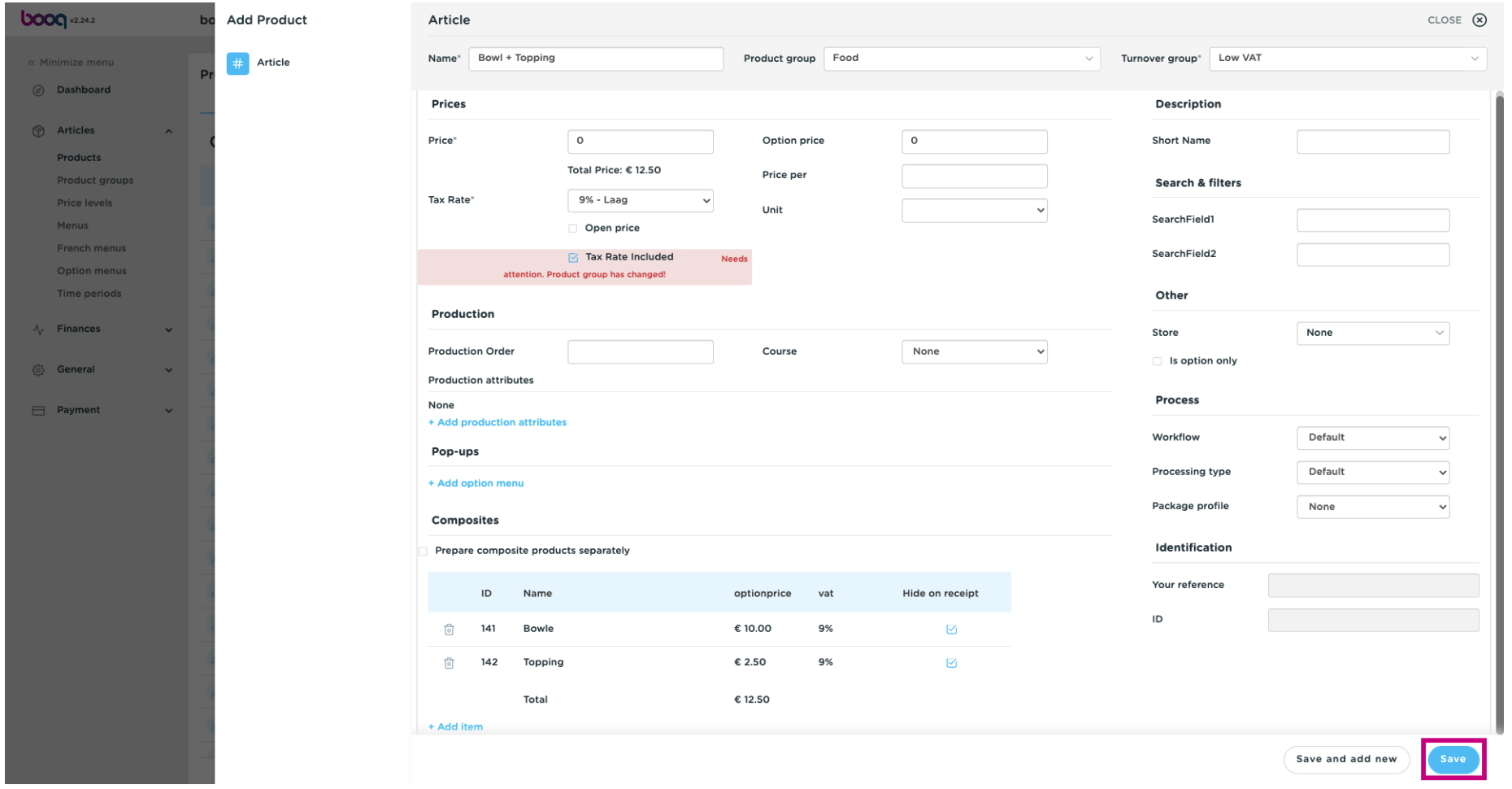

**boog** 

You have now a composite product in the database. That's it, you're done.  $\odot$ 

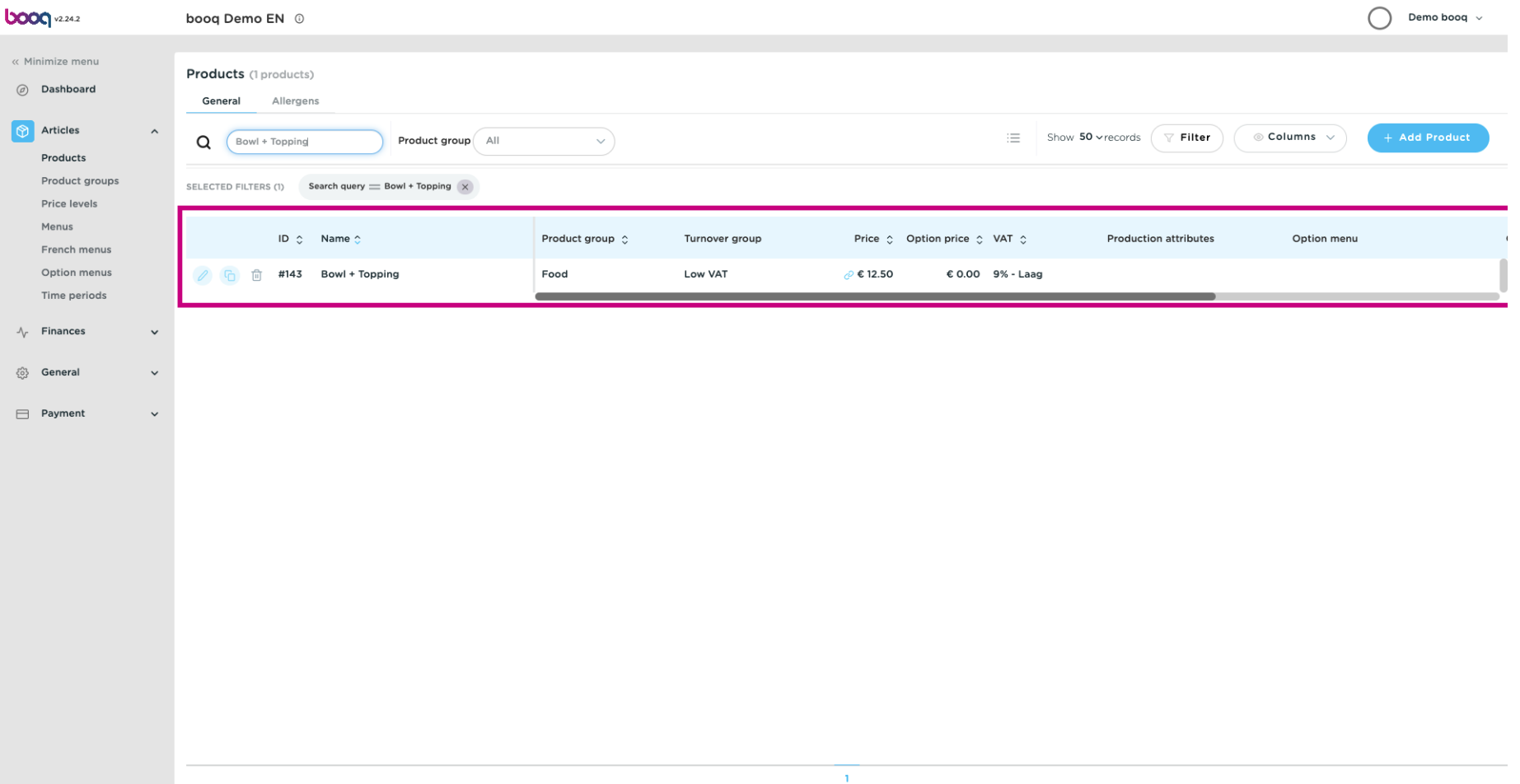

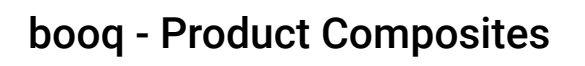

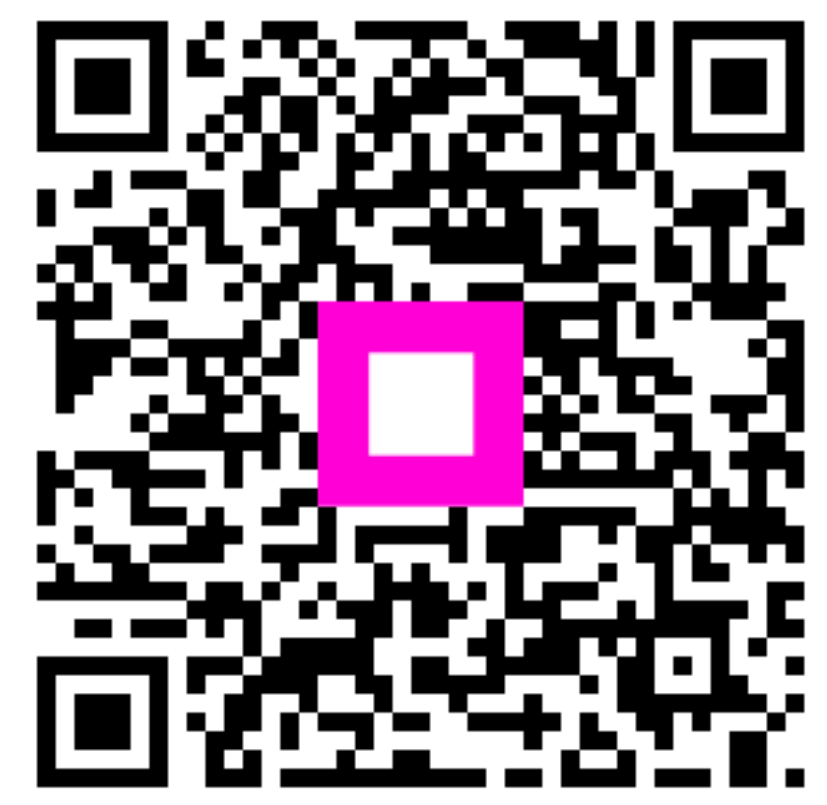

Scan to go to the interactive player